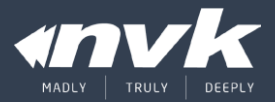

## iBSG

Intelligence Broadband Subscriber Gateway

#### Agenda

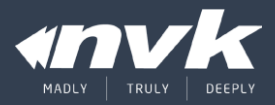

- Introduction
- Key features
- Installation
- License
- Network topology
- Basic/Advance configuration
- Best practice
- Monitoring
- Troubleshooting

#### Introduction

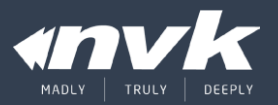

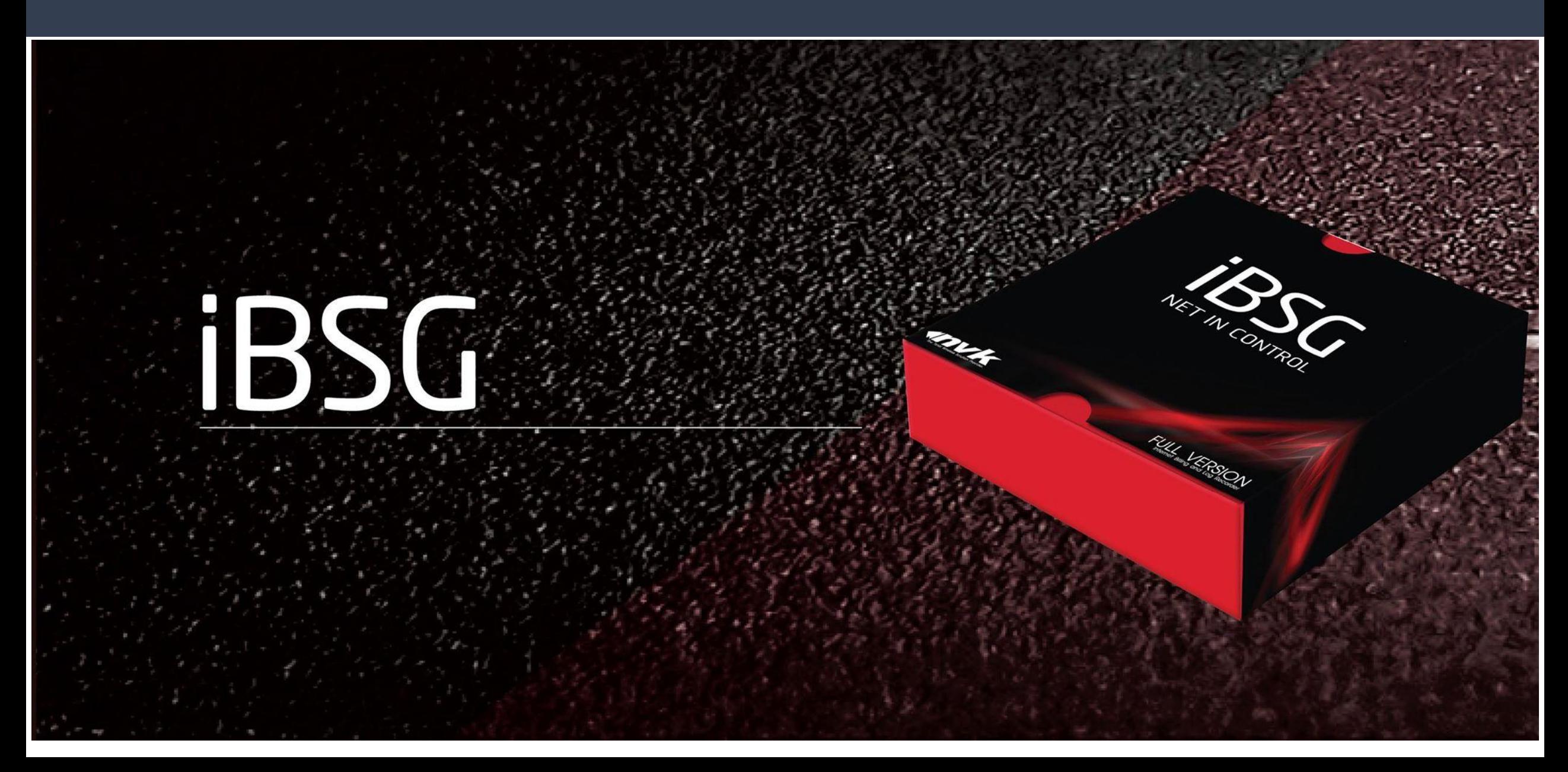

#### Introduction – packages

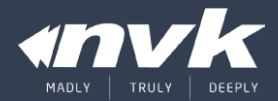

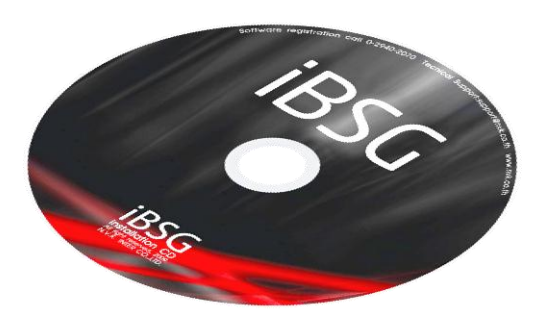

- x86 Linux based OS
- All in one  $(OS + Application)$
- Proven reliability and stability

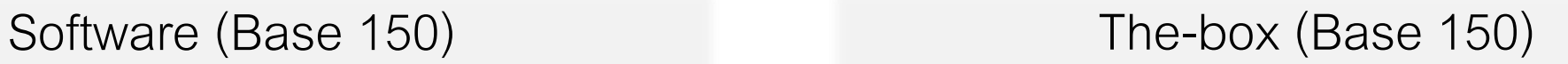

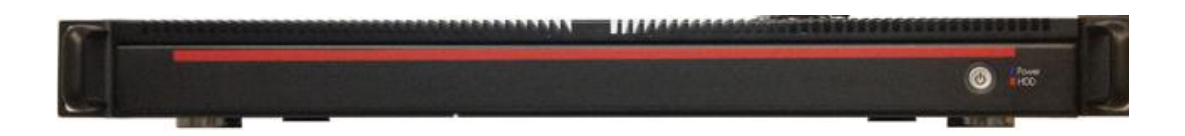

- x86 Based (Dual-Core Intel ATOM)
- 4Gb Memory, 500GB Storage
- 4 Ports Gigabit (2 Ports usable, WAN/LAN1 as of current version)

Add-on license

• 50, 150, 350, 850 (สูงสุดที่1,000 Concurrent)

#### © 2015 NVK and/or its affiliates. All rights reserved 4

### Key features

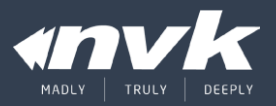

- Internet Gateway
- Captive portal internal/external
- Authentication
- Network device monitoring
- Access point configuration
- Management portal /w NAT tunnel
- REST API

#### Installation – process

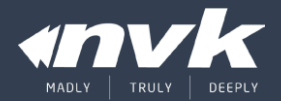

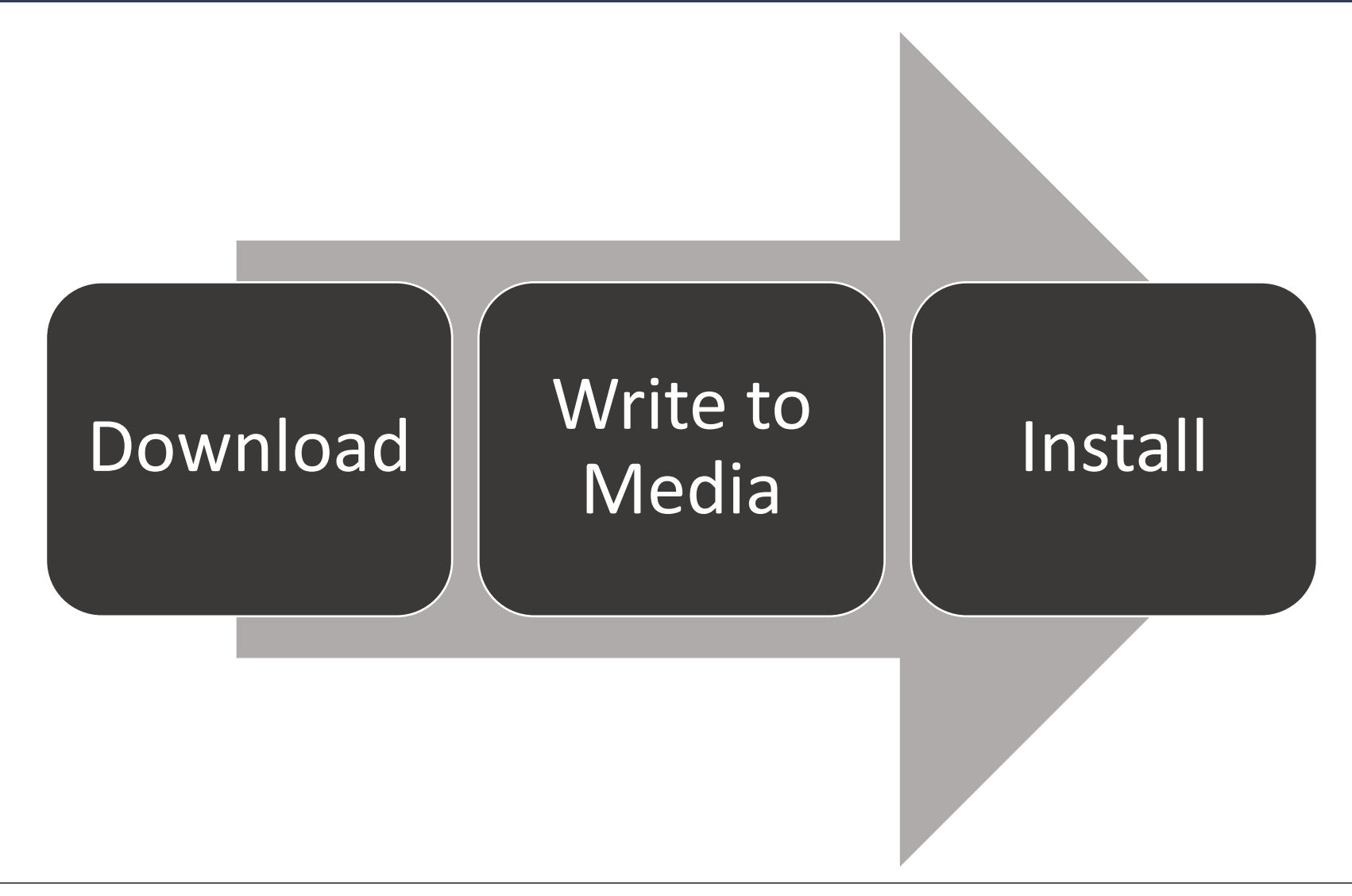

#### Installation – download

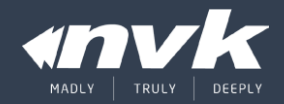

http://ibsg.nvk.co.th/download/ Index of /download  $\times$ 

#### Index of /download

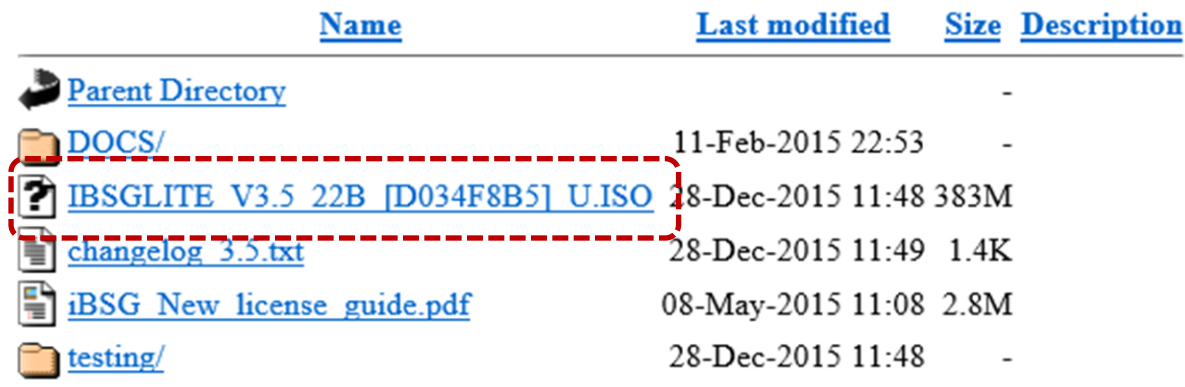

## **ดาวน์โหลดไฟล์ ISO ของ iBSG เวอร์ชั่นล่าสุดได้ที่**

[http://ibsg.nvk.co.th/download](http://ibsg.nvk.co.th/download/)

## Installation – write to media

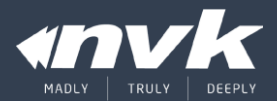

#### **CD/DVD-ROM – ImgBurn**

#### [http://www.imgburn.com](http://www.imgburn.com/)

**USB-Drive – ISO2USB (Thebox)**

#### [http://iso2usb.sourceforge.net](http://iso2usb.sourceforge.net/)

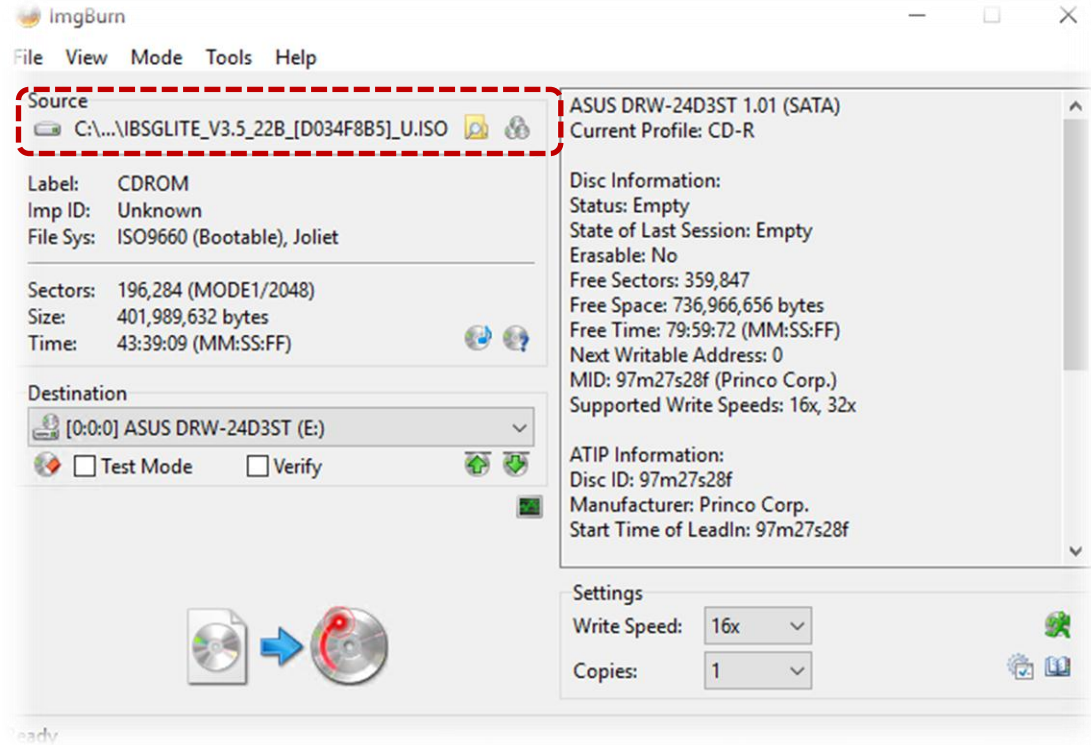

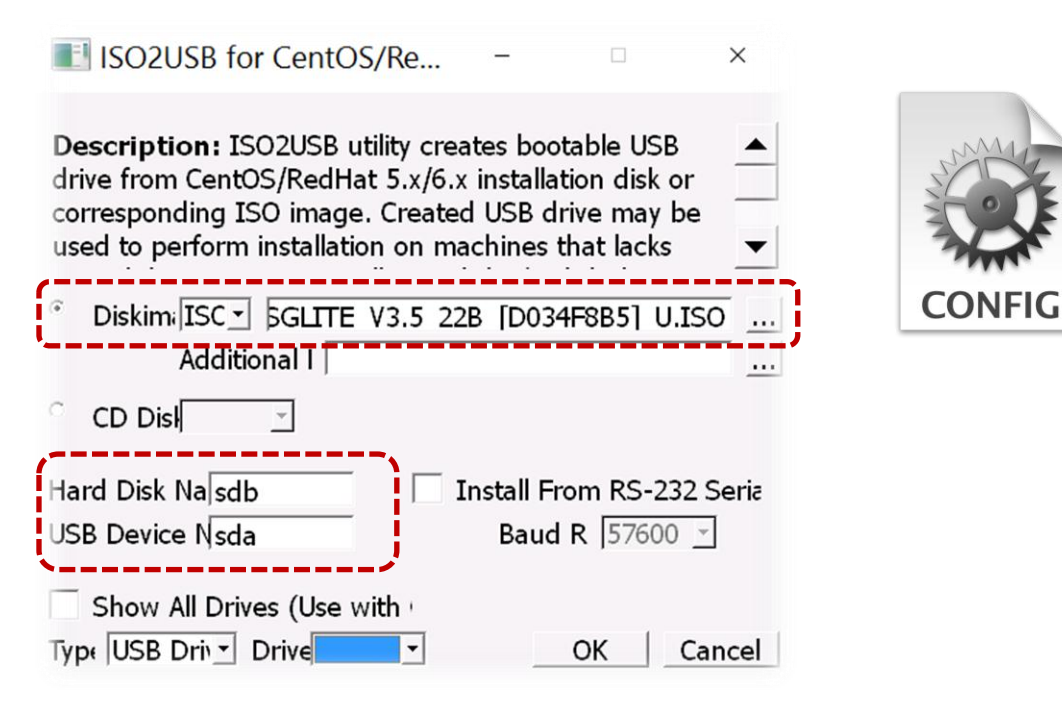

## Installation – install 1/3

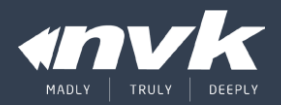

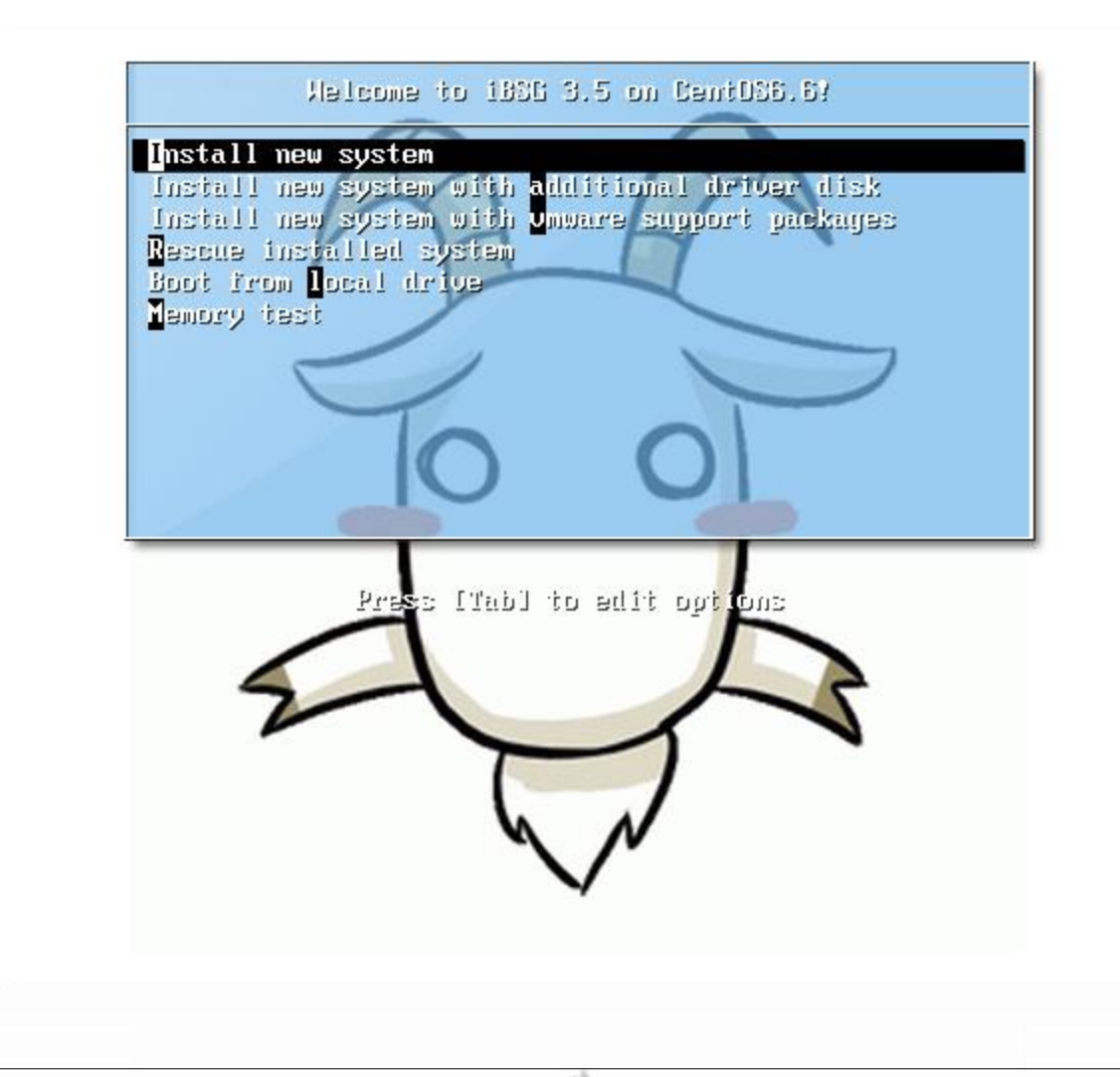

- **Default Install option**
- Additional driver disk (eg RAID driver)
- VMware support (ESXi, workstation)
- <reserved>
- Boot from local drive
- Memory test

## Installation – install 2/3

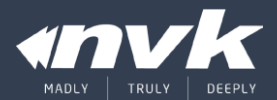

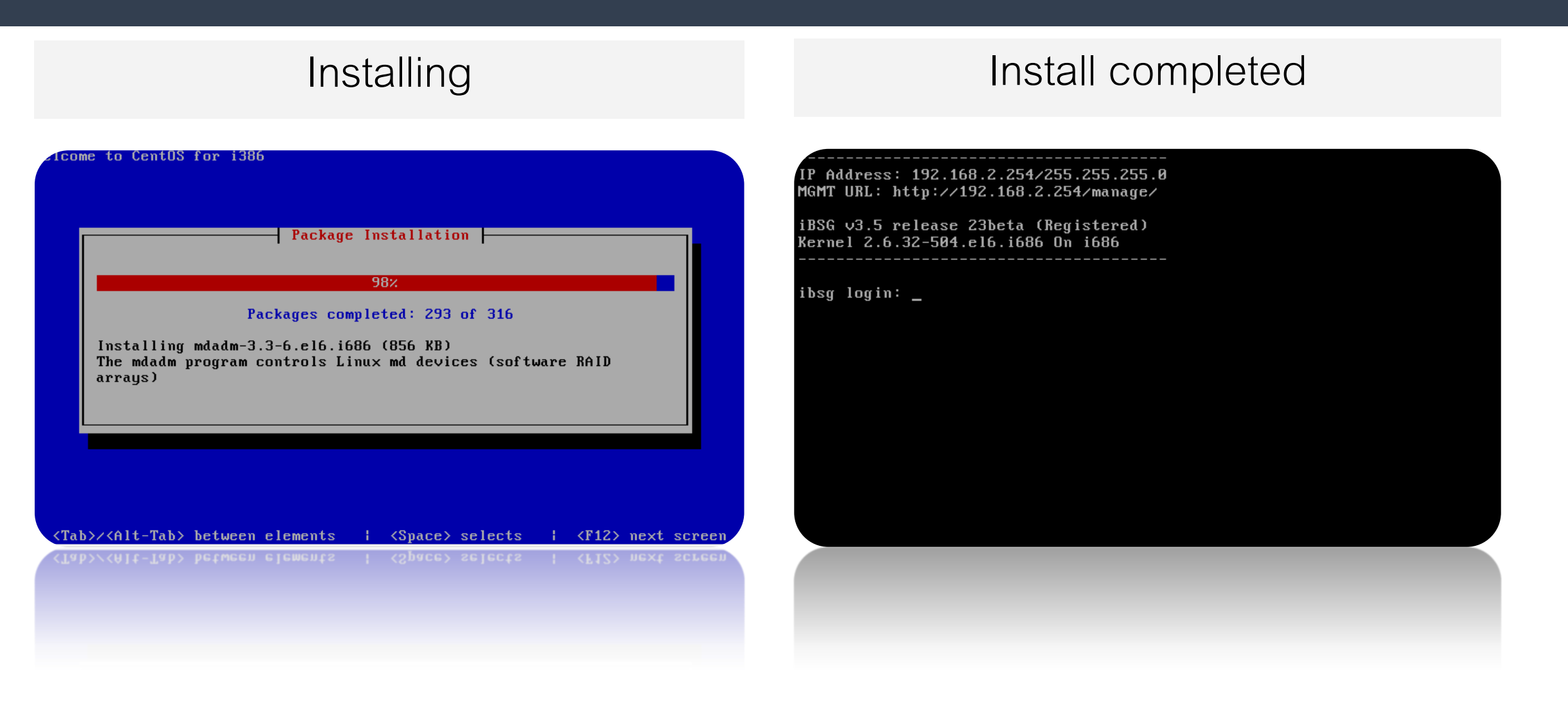

#### Installation – install 3/3

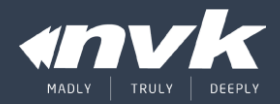

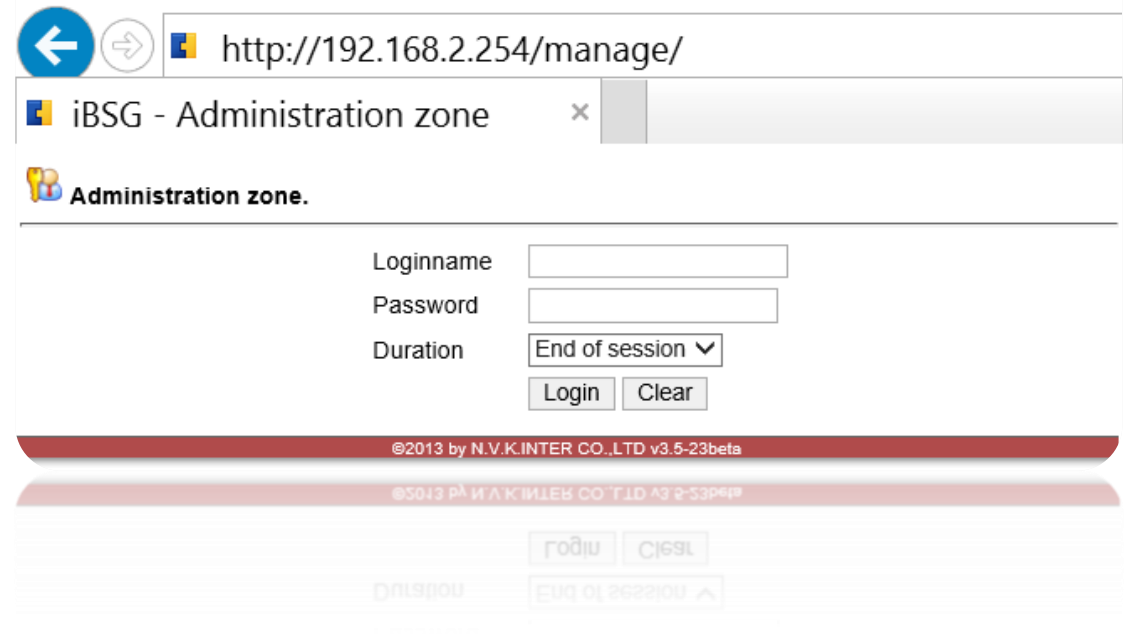

- Management URL: <http://192.168.2.254/manage>
- Default credential: admin / admin123

#### License<sub>r</sub>

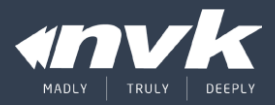

- 
- 
- 
- 
- 
- 
- 
- <p>• Scheme</p>\n<ul>\n<li>Action process</li>\n<li>Register</li>\n<li>Add license</li>\n</ul>\n<p>• Add license</p>\n<p>• Active the license</p>\n<ul>\n<li>Acitivate Thebox</li>\n<li>Deactivate license</li>\n<li>Management portal</li>\n<li>✓ 2025 NVK and/or its diffiagus. All rights reserved</li>\n<li>12</li>\n</ul>

#### License – scheme

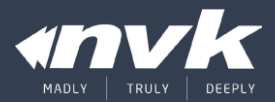

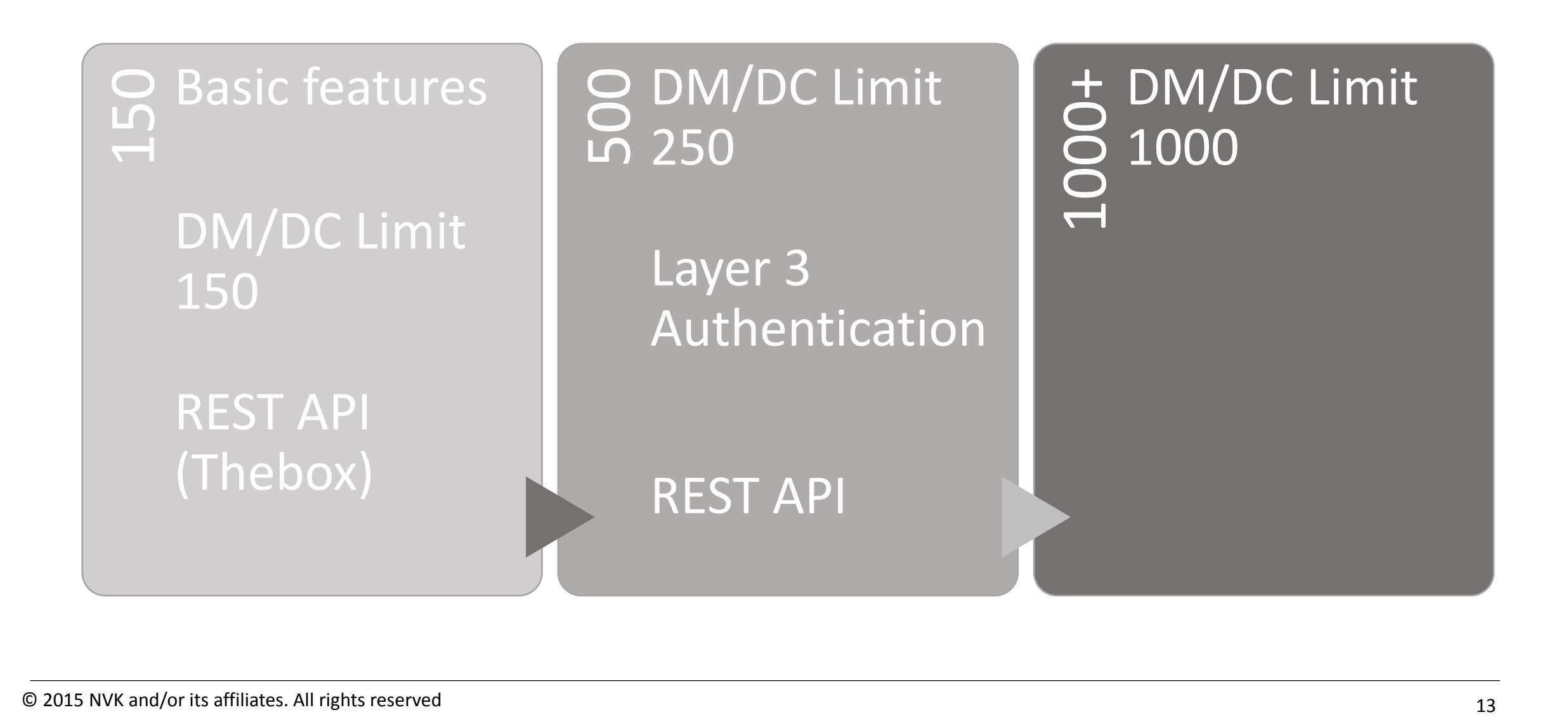

#### License – activation process

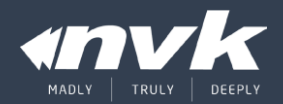

**iBSG Management Portal**

[https://ibsg.nvk.co.th/member](https://ibsg.nvk.co.th/member/)

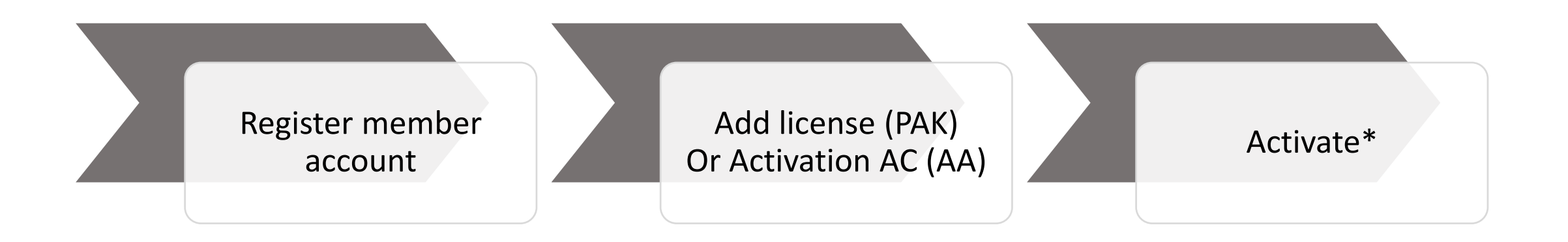

#### ี สำหรับ License เก่า (AA) จะต้อง Activate กับเครื่องเดิมในครั้งแรก

#### License – register member

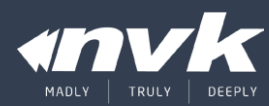

#### Register Confirm

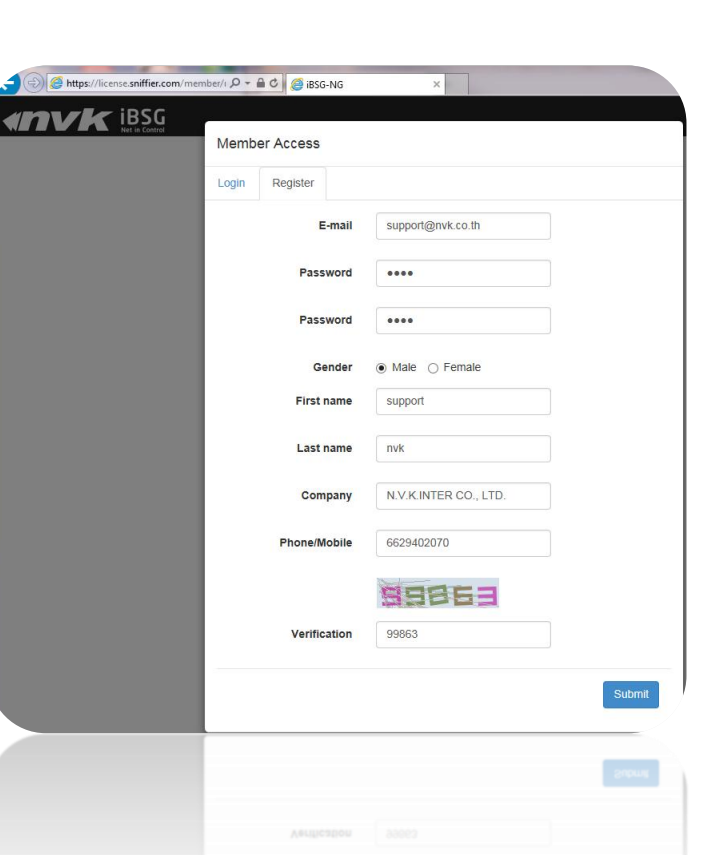

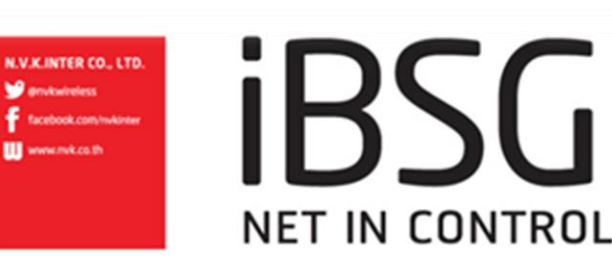

#### Hello!

#### support nvk,

You have received this email because this email address was used during registration

We require that you "validate" your registration to ensure that the email address you entered was correct.

This protects against unwanted spam and malicious abuse.

#### To activate your account, simply click on the following link:

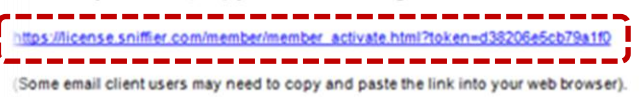

#### DO NOT REPLY TO THIS MESSAGE.

If you have any questions or comments, please contact the NVK Support Team at support@nyk.co.

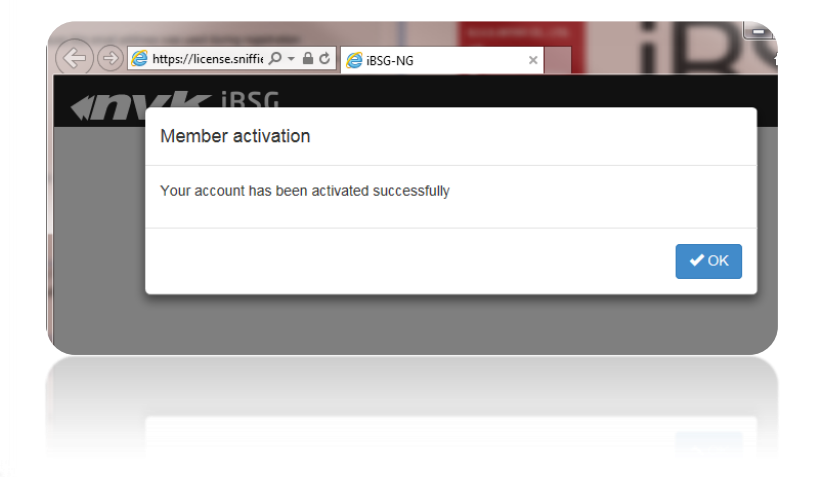

© 2015 NVK and/or its affiliates. All rights reserved 15

#### License – add license

![](_page_15_Picture_1.jpeg)

#### Licenses ► Add new license

![](_page_15_Picture_22.jpeg)

#### License – activate license 1/2

![](_page_16_Picture_1.jpeg)

#### Licenses ► License • Activate

![](_page_16_Figure_3.jpeg)

#### License – activate license 2/2

![](_page_17_Picture_1.jpeg)

Help ► License **Activated** 

![](_page_17_Figure_4.jpeg)

#### License – activate Thebox1/2

![](_page_18_Picture_1.jpeg)

#### Licenses ► Activate new thebox

![](_page_18_Picture_22.jpeg)

#### License – activate Thebox2/2

![](_page_19_Picture_1.jpeg)

![](_page_19_Figure_2.jpeg)

#### License – deactivate license 1/2

![](_page_20_Picture_1.jpeg)

#### Licenses ► License • Deactivate

![](_page_20_Picture_23.jpeg)

#### License – deactivate license 2/2

![](_page_21_Picture_1.jpeg)

#### **Deactivated**

![](_page_21_Picture_20.jpeg)

#### License – management portal (1/1)

![](_page_22_Picture_1.jpeg)

![](_page_22_Figure_2.jpeg)

## License – management portal (2/2)

![](_page_23_Picture_1.jpeg)

![](_page_23_Picture_15.jpeg)

## Network topology

![](_page_24_Picture_1.jpeg)

- Single WAN
- Multi WAN
- Multi WAN + Layer 3 Extension

## Network topology – 1/3

![](_page_25_Picture_1.jpeg)

![](_page_25_Figure_2.jpeg)

## Network topology – 2/3

![](_page_26_Picture_1.jpeg)

![](_page_26_Figure_2.jpeg)

## Network topology – 3/3

![](_page_27_Picture_1.jpeg)

![](_page_27_Figure_2.jpeg)

## Basic configuration

![](_page_28_Picture_1.jpeg)

- Network: WAN Type
- Network: LAN/DHCP
- Policy
- Account

## Basic configuration – Network:WAN Type

![](_page_29_Picture_1.jpeg)

![](_page_29_Picture_44.jpeg)

## Basic configuration – Network:LAN/DHCP

![](_page_30_Picture_1.jpeg)

#### **LAN/DHCP**

![](_page_30_Figure_3.jpeg)

\*Can not use with authentication service, prefer to use as device monitoring ip.

![](_page_30_Picture_40.jpeg)

## Basic configuration – policy

![](_page_31_Picture_1.jpeg)

![](_page_31_Picture_242.jpeg)

![](_page_31_Picture_243.jpeg)

- แต่ละ Policy จะมีคูณเงือนไขและกำหนดของตัวเองโดยจะถูกนำไปบังคับใช้กับ Account ที ือยู่ภายใต้ Policy นั้นๆ
- $\cdot$  State กำหนดสถานะ
	- Active ใช้งานได้
	- Inactive ไม่สามารถใช้งานได้
- $\;\cdot\quad$  Data rate ความเร็วสูงสุดของแต่ละ $\;\;$  Account
	- Download 8 Kbps 100Mbps หรือไม่จำกัด
	- Upload 8 Kbps 100Mbps หรือไม่จำกัด
- Transfer Quota จำนวนรับส่งข้อมูล**รวม**ที่สามารถใช้งานได้
- Usage Time จำนวนเวลาการใช้งาน**รวม**ที่สามารถใช้งานได้
- Valid Period ระยะเวลาที่สามารถใช้งานได้หลังจาก**เริ่มใช้งานครั้งแรก**
- Idle Timeout ระยะเวลาที่ระบบจะตัดการใช้งานเมื่อไม่มีข้อมูลรับส่ง หากเป็น 0 จะใช้ค่า **Global**

## Basic configuration – policy 1/2

![](_page_32_Picture_1.jpeg)

![](_page_32_Picture_70.jpeg)

- Policy name: 30hr\_in\_3days
- Data rate: 1.5Mbps / 256Kbps
- Usage time: 30 Hours
- Validity period 3 Days

•แต่ละ Account ที่อยู่ภายใต้ Policy จะได้ความเร็ว Download/Upload อยู่ที่1.5 Mbps/256 Kbps

•แต่ละ Account ที่อยู่ภายใต้ Policy จะได้รับเวลาการใช้งาน 30 ชั่วโมง แต่มีอายุการใช้งานหลังจากใช้งานครั้งแรกเป็นเวลา 3 วัน

## Basic configuration – policy 2/2

![](_page_33_Picture_1.jpeg)

![](_page_33_Picture_68.jpeg)

- Policy name: nolimit\_3days
- Data rate: unlimited
- Usage time: unlimited
- Validity period 3 Days
- •แต่ละ Account ที่อยู่ภายใต้ Policy จะได้ความเร็วสูงสุดที่ มีจาก Internet ที่เชื่อมต่ออยู่
- •แต่ละ Account ที่อยู่ภายใต้ Policy มีอายุการใช้งานหลังจาก ใช้งานครั ้งแรกเป็ นเวลา 3 วัน

#### Basic configuration – account

![](_page_34_Picture_1.jpeg)

#### Manage ► Account

![](_page_34_Picture_72.jpeg)

- 1. Add สร้าง Account ผู้ใช้งานทีละ 1 บัญชี
- 2. Generate สร้าง Account ผู้ใช้งานครั้งละมากๆ
- 3. Import นำเข้าข้อมูล Account จากไฟล์ CSV

## Basic configuration – account  $(1/2)$

![](_page_35_Picture_1.jpeg)

#### Manage ► Account ► Generate

![](_page_35_Picture_91.jpeg)

- Policy: 30hr\_in\_3days
- $\Box$  Count: 10
- $\blacksquare$  Prefix: ac
- Suffix start: 1
- Password length: 4
- ชื่อ Account 'ac01' ถึง 'ac10' ด้วย Password แบบสุ่มความยาว '4' ตัวอักษร จะถูกสร้างขึ ้นใต้Policy '30hr\_in\_3days'

## Basic configuration – account  $(2/2)$

![](_page_36_Picture_1.jpeg)

#### Manage ► Account ► Import

![](_page_36_Figure_3.jpeg)

#### Advanced configuration

![](_page_37_Picture_1.jpeg)

- NAT Explanation
- Routing mode
- Alternate IP
- DHCP (Static)
- Walled garden
- Interface Speed/Duplex
- $\bullet$  AAA

## Advanced configuration – NAT explanation (1/4)

![](_page_38_Figure_1.jpeg)

## Advanced configuration – NAT explanation (3/4)

![](_page_39_Figure_1.jpeg)

## Advanced configuration – NAT explanation (4/4)

![](_page_40_Picture_1.jpeg)

## Advanced configuration – routing mode

![](_page_41_Picture_1.jpeg)

#### Network ► Miscellaneous

![](_page_41_Picture_35.jpeg)

- Gateway (NAT Enabled)
- Router (NAT Disabled)

## Advanced configuration - alternate IP

![](_page_42_Picture_1.jpeg)

![](_page_42_Figure_2.jpeg)

## Advanced configuration – DHCP (Static)

![](_page_43_Picture_1.jpeg)

#### Network ► DHCP

![](_page_43_Picture_54.jpeg)

#### $\blacksquare$  Disable – อยู่ในรายการเท่านั้น

- Enable –แจก IP ให้กับ MAC Address ที่ระบุไว้
- Ignore ไม่แจก IP ใดๆ ให้กับ MAC Address ที่ระบุไว้

## Advanced configuration – Walled garden

![](_page_44_Picture_1.jpeg)

![](_page_44_Picture_59.jpeg)

- $\blacksquare$  Disable อยู่ในรายการเท่านั้น
- Enable สามารถเข้า Domain ที่ระบุได้โดยไม่ต้อง Login
- Block Block ชื่อ Domain ที่ระบุไม่ให้สามารถเข้าใช้งานได้

## Advanced configuration – interface speed/duplex

![](_page_45_Picture_1.jpeg)

#### Network ► Interface

![](_page_45_Picture_39.jpeg)

## Advanced configuration – system AAA

![](_page_46_Picture_1.jpeg)

System ► AAA **a** Authentication Source **iBSG3.5 Status Network** Admin System Report **Manage Monitoring** Appearance AAA **Radius Printing** Time Configuration **Datab** Authentication & Authorization Authentication Source | Local V Force-Relogin  $\blacktriangledown$ Loose mode\*  $\Box$ Strict MAC-Account pairing Preferred first MAC  $\Box$ Valid DHCP lease  $\overline{\mathbf{v}}$ only \*This option will ignore client MAC address in authentication process, only when you want to use service on routable L3 network Accouting  $|30$ Idle timeout (minutes) Session timeout 2880 (minutes) Medium<sup>\*</sup> V Interim update 15  $\vee$  (minutes) Restore time-out You are logged in as 'max' since 2016-02-10 04:20:39 pm [49.49.249.203] @2013 by N.V.K.INTER CO.,LTD

- - **None** ปิ ดระบบ Authentication (เหมือน Router ทั่วไป)
	- **Local** ใช้งาน Authentication จาก Local database
	- **Radius** ใช้งาน Authentication จาก Radius server (ตั้งค่า เพิ่มเติม)
- **Force-Relogin** ดีดผู้ใช้งานคนแรกออกหากมีการ Login ู้ด้วย Loginname เดียวกันซ้ำ
- Loose mode เปิด Layer 3 Authentication mode
- $\blacksquare$  <reserved function>
- **Preferred first MAC จำ MAC Address เข้ากับ Account** ในการ Login ครั้งแรก
- <u>■ Valid DHCP Lease ไม่ให้ Client ที่ Fix IP ทำการ Login</u> เข้าใช้งาน
- **Idle timeout** ระยะเวลาที่ระบบจะตัดการใช้งานเมื่อไม่มี ข้อมูลรับสง
- **Session timeout**  ระยะเวลาการคงอยู่ในระบบสูงสุด
- $\blacksquare$  <reserved function>
- **Restore time-out** ระยะเวลาหลังจาก Login ที่ระบบจะคง ผู้ใช้งานไว้ในระบบหลังจากเกิดไฟดับ

## System monitoring

![](_page_47_Picture_1.jpeg)

- Overview
- User
- Device
- Utilization

## System monitoring – overview

![](_page_48_Picture_1.jpeg)

![](_page_48_Picture_247.jpeg)

- **1) Uptime**–จ านวนวันเวลาที่ระบบเปิ ดใช้งาน
- **2) Load Average** การใช้งาน CPU ของระบบ จะมีค่าตั้งแต่ 0.00 (0%) ึจนถึง 1.00 (100%) หากมีค่าเกินแสดงว่ากำลังใช้งานระบบเกินกำลัง
- **3) Memory** (Ram) และ **Swap** (Disk) Usage แสดงค่าจำนวนหน่วยความจำที่ใช้งานโดย Swap ควรจะต้องเป็ น 0 ตลอดเวลาหากมีค่ามากกว่าแสดงว่า Ram เริ่มไม่พอใช้งาน
- **4) Disk Usage**–จ านวนการใช้งานการเก็บข้อมูลลงบน Disk ปรกติไม่ควรเกิน 16.0GB
- 5) WAN **IP Address**  ค่าของ WAN IP/Subnet ที่ใช้งาน
- 6) WAN **Gateway/DNS** ค่าของ Gateway/DNS ที่ใช้งาน
- 7) WAN **Status** สถานการณ์เชื่อมต่อของ Port WAN
	- **A. Connected** การเชื่อมต่อ IP เป็ นปรกติ
	- **B. Connecting** กำลังเชื่อมต่อ (PPPoE)
	- **C. Disconnected** ไม่สามารถใช้งาน IP ที่ตั ้งค่าไว้ได้ (มีIP Conflict)
	- **D. No-Carrier** ไม่มีสัญญาณจากสาย UTP (สายอาจจะหลุดหรือขาด)
- 8) LAN **IP Address** ค่า LAN IP/Subnet ที่ใช้งาน
- 9) LAN **DHCP** ค่าช่วงของ IP ที่แจกโดย DHCP
- 10) LAN **Status** สถานการณ์เชื่อมต่อของ Port LAN <sup>10</sup>

You are logged in as 'admin' since 2013-06-18 10:29:02 pm [192.168.16.100]

## System monitoring - user

![](_page_49_Picture_1.jpeg)

#### Status ► User

![](_page_49_Picture_76.jpeg)

![](_page_49_Picture_77.jpeg)

## System monitoring – device

![](_page_50_Picture_1.jpeg)

#### Status ► Device

![](_page_50_Picture_170.jpeg)

- 1) ค่า Response time ที่อุปกรณ์ตอบกลับมาหา iBSG ในช่วงเวลา 15,15,5 นาทีก่อนหน้า
	- **a. สีเขียว** สามารถติดต่อกับอุปกรณ์ได้โดยมี Response time ต่ำ (ดี)
	- **b. สีเหลือง** สามารถติดต่อกับอุปกรณ์ได้แต่มี Response time ค่อนข้างสูงอาจจะต้องตรวจสอบหา สาเหตุ

ว่า Network มี Congestionและ Error หรือไม่

- **c. สีแดง** ไม่สามารถติดต่อกับอุปกรณ์ได้ อาจจะเกิดจาก Network ที่เชื่อมต่อไปยังอุปกรณ์ หรืออุปกรณ์เองเสียหาย
- 2) ค่าโดยละเอียดของอุปกรณ์(เฉพาะที่รองรับ)
	- **a. SSID** ชื่อที่ Access Point ทำการ Broadcast ออกมา
	- **b. Channel** –ช่องสัญญาณที่ Access Point ใช้งานอยู่
	- **c. TX/RX** –ข้อมูลที่มีการไหลผ่าน Access Point ดังกล่าว
- 3) จำนวนลูกข่ายที่ทำการ Associate กับ Access Point

## System monitoring – utilization

![](_page_51_Picture_1.jpeg)

#### Status ► Utilization

![](_page_51_Figure_3.jpeg)

- **1) System Load**–แสดงค่าการใช้งานทรัพยากรของระบบ
- **2) System Usage**–แสดงค่าการใช้งานระบบ
	- **A. DHCP Leases** –จ านวน IP ที่แจกให้ลูกค่าย
	- **B. ARP Count** จำนวน ARP ในระบบ
	- **C. User Count** หรือจำนวนผู้ที่ Login เข้าใช้งาน
- **3) LAN Utilization** –แสดงค่าของการไหลของข้อมูลของLAN Interface
- **4) WAN Utilization** –แสดงค่าของการไหลของข้อมูลของ WAN Interface
- **5) Session Usage**–แสดงจ านวน TCP Session ที่ระบบก าลังติดตามไม่ ควรเกิน 30k (30,000) Session
- **6) Interface Error Statistics** จำนวน Error ของ Frame/Packets ที่วิ่ง ผ่าน Interface

![](_page_52_Picture_0.jpeg)

![](_page_52_Picture_1.jpeg)

- Device IP Addressing
- Port isolation

#### Best practice – device IP addressing

![](_page_53_Picture_1.jpeg)

![](_page_53_Figure_2.jpeg)

- Network 192.168.0.0/22 (255.255.252.0)
- Range  $192.168.0.1 \sim 192.168.3.254$
- Network 192.168.0.0/21 (255.255.248.0)
- Range  $192.168.0.1 \sim 192.168.7.254$

Range  $192.168.0.1 \sim 192.168.15.254$ 

#### Best practice – port isolation

![](_page_54_Picture_1.jpeg)

![](_page_54_Figure_2.jpeg)

Troubleshooting

- Principle
- Scenario #1 (no ip from DHCP)
- Scenario #2 (portal page not appear)
- Scenario #3 (slow internet speed)

![](_page_55_Picture_7.jpeg)

## Troubleshooting – principle

![](_page_56_Picture_1.jpeg)

- **Consciously use a logical method**
	- ตั้งใจแก้ปัญหาด้วยสติและวิธีเชิงตรรกะ
- **What changed?**
	- สิ่งที่เปลี่ยนแปลงแม้เพียงเล็กน้อยอาจเป็นต้นเหตุของปัญหาก็ได้
- **Suppress your tendency to make assumptions.**
	- อย่าตั้งสมมุติฐานหรือคาดคะเนด้วยความโน้มเอียง
- **Trust, but verify, problem evidence.**
	- เชื่อได้ แต่ต้องพิสูจน์ว่าปัญหาที่เกิดนั้นถูกต้อง ข้อมูลหรือหลักฐานของปัญหาที่ไม่ชัดเจน<br>อาจจะทำให้เสียเวลาแก้ผิดที่ได้
- **Only change one variable at a time**.
	- การหาต้นเหตุของปัญหาให้ให้เจอ ต้องเปลี่ยนแปลงตัวแปรทีละอย่างเท่านั้น
- **Document your steps early in tough issues.**
	- จดกระบวนการแก้ปัญหาที่ได้ลองทดสอบตั้งแต่เนินๆ โดยเฉพาะปัญหาที่ยาก<br>จะได้ไม่เสียเวลากลับมาทดสอบอย่างเดิมซ้ำอีก

### Troubleshooting – scenario #1 (1/2)

![](_page_57_Picture_1.jpeg)

![](_page_57_Figure_2.jpeg)

## Troubleshooting – scenario #1 (2/2)

![](_page_58_Picture_1.jpeg)

#### Status► Log ► Current Log ► system ► DHCP

![](_page_58_Picture_48.jpeg)

**No leases left** – ไม่เหลือที่ IP Address ว่างให้แจก

## Troubleshooting – scenario #2 (1/3)

![](_page_59_Picture_1.jpeg)

![](_page_59_Figure_2.jpeg)

### Troubleshooting – scenario #2(2/3)

![](_page_60_Picture_1.jpeg)

#### DNS Tests

![](_page_60_Picture_55.jpeg)

![](_page_60_Picture_56.jpeg)

- ตรวจสอบว่า Client ได้ IP Address หรือไม่
- ตรวจสอบ DNS โดยการ Ping ด้วย Domain
- ตรวจสอบ Connectivity โดยการ Ping ด้วย IP

## Troubleshooting – scenario #2(3/3)

![](_page_61_Picture_1.jpeg)

#### HTTP Tests

![](_page_61_Picture_50.jpeg)

- ตรวจสอบ HTTP โดยการเข้าหน้า Portal ตรง ด้วย IP หรือหน้า Manage
- ตรวจสอบ DNS ด้วย nslookup

## Troubleshooting – scenario #3 (1/2)

![](_page_62_Picture_1.jpeg)

![](_page_62_Figure_2.jpeg)

![](_page_62_Figure_3.jpeg)

## Troubleshooting – scenario #3 (2/2)

![](_page_63_Picture_1.jpeg)

![](_page_63_Picture_44.jpeg)

- ตรวจสอบด้วย Ping test เทียบกันทีละอุปกรณ์โดย Ping ไปที่ IP ของ Gatewayและ IP ของ Host ที่อยู่ใน Internet
- ตรวจสอบด้วย Speed test เทียบกันทีละอุปกรณ์

![](_page_64_Picture_0.jpeg)

# THANK YOU